## **WPN: Naming Protocols**

You can name assets, work orders and more in WPN. When you create your first work order, WPN will name it "W1. Your second work order will be automatically named W2. Similarly, your first hydrants, valves and meters will be named H1, V1, M1, and so on. WPN is preprogrammed with simple stems (W, H, V and so on) for asset types, work order and reported issues. But, if you want to change the stem, for example, you prefer Hyd1, Hyd2 instead of H1, H2, then you can edit the name of your most recently created hydrant. WPN will then recognize the new stem and name your third hydrant Hyd3.

## **Step 1: Settle on a Naming Strategy**

You may already have asset and work names from your GIS, work order software, or old maps. If so, then it's probably best to keep the same names. Otherwise WPN's default names are simple and uniquely identify each type of asset. For example, drinking water valves start with V1 and wastewater valves start with WV1. Some important things to bear in mind:

- You can rename an existing thing at any time. For example, W1 can become WorkRef#1. Nothing else will change.
- WPN generally won't let you give identical names to 2 things of the same type, for example, two H1s. But, 2 people working on 2 different devices at the same time could enter the same name. After syncing both devices to WPN Cloud, you might end up with two hydrants called H243, say. This is inconvenient, but causes no harm. Simply rename one of the hydrants when you get around to it and sync again.
- Avoid using addresses, like "32 Main Street" as names for anything. Instead, set the address
  property. Naming an LNC Deployment after a location or zone can nonetheless be informative.

## Step 2: Changing a Name

- 1. Assets, work orders and reported issues have a name, like H12. Tap the Name row.
- 2. In the Name view, start typing (or speak) a name.
- 3. Existing names that match what you've just entered will show up in the table.
- 4. When you've typed a unique name, you can tap the enabled Save button.

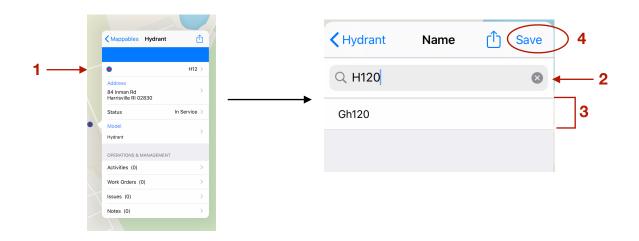

Rev. 03/20/2020 Page 1 of 1